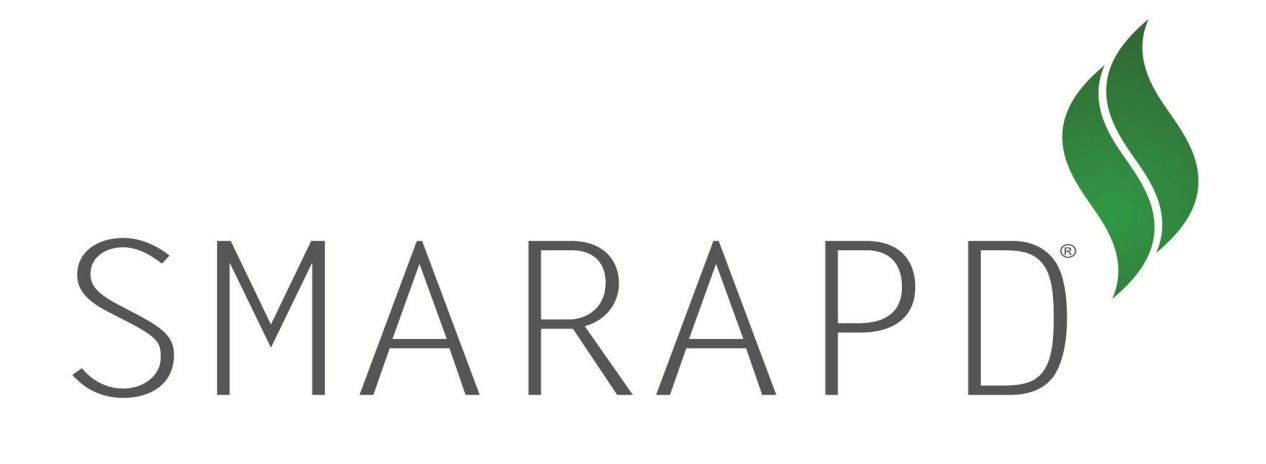

**MANUAL DE INTEGRAÇÃO DO WEB SERVICE DA NFSE ABRASF V. 1.16**

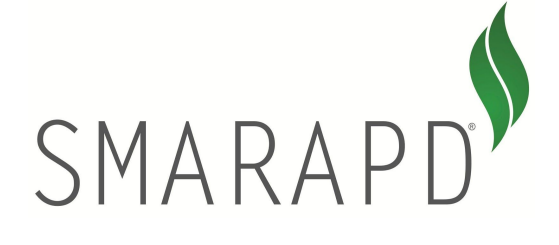

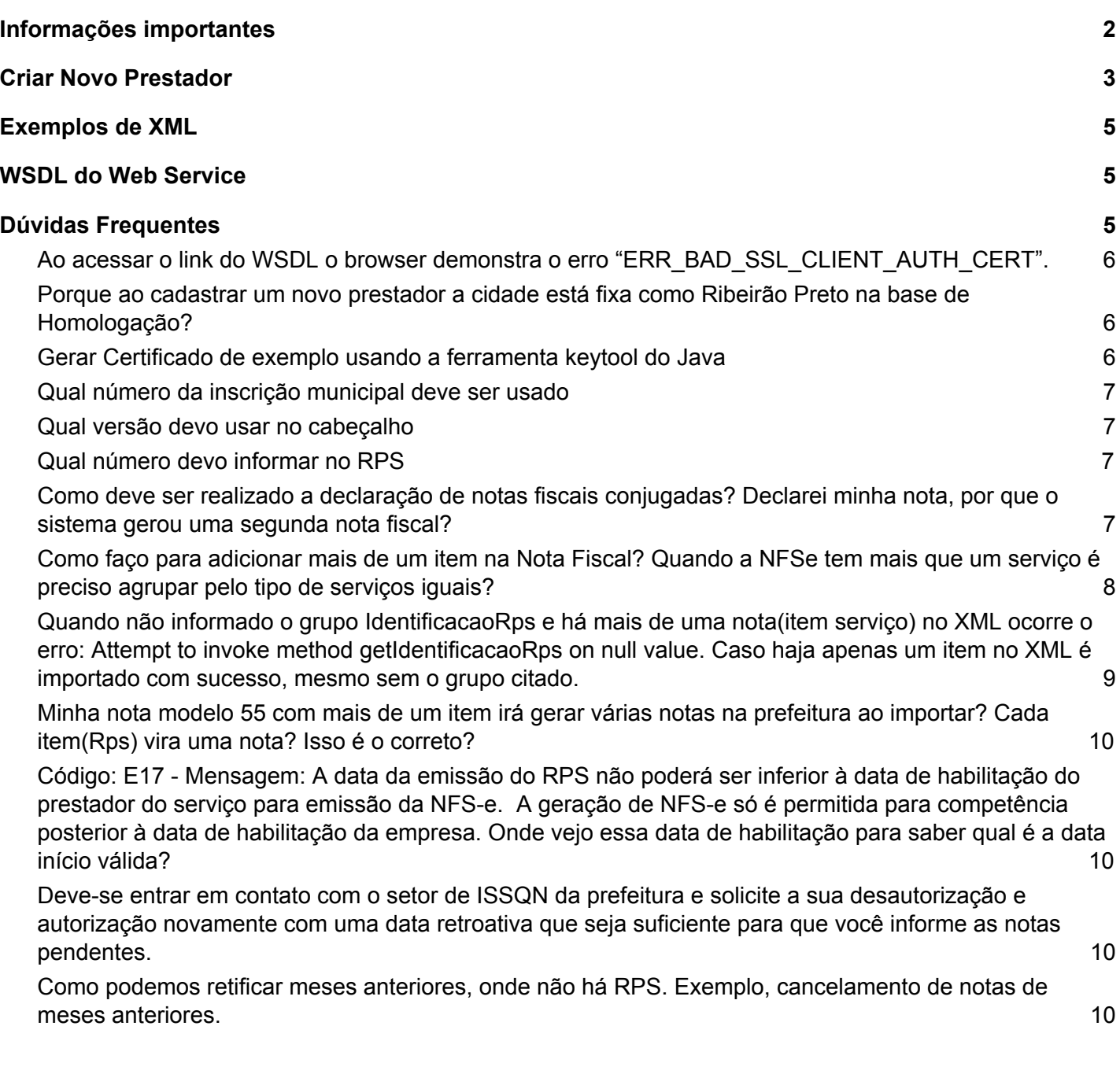

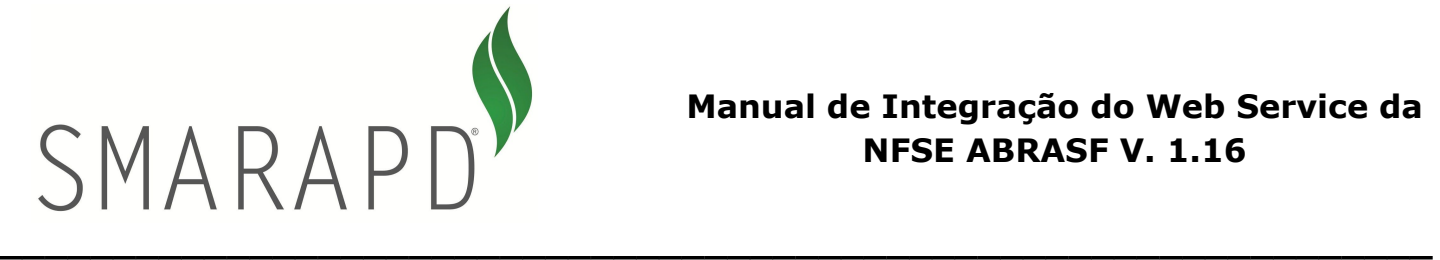

## **Informações importantes**

<span id="page-2-0"></span>Para realizar a integração com o Web service para a emissão de notas fiscais, deve-se acessar o módulo de Nf-e onde encontrará o link "Integração via WebServices". Nesse link estão disponibilizadas informações como link para acesso a URL wsdl e download dos certificados do ambiente de homologação e oficial.

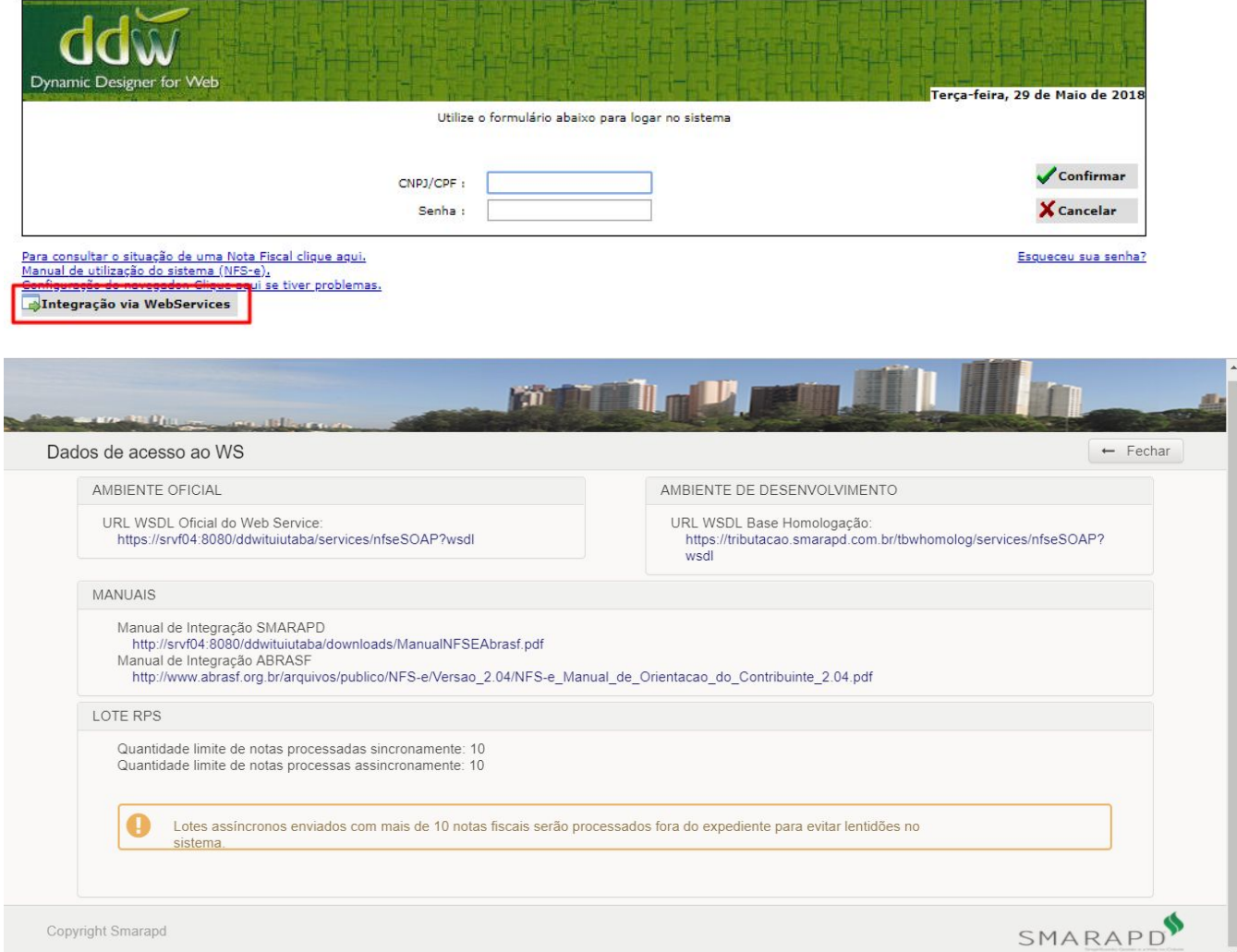

## **Página de Login de Homologação:** [link](http://201.72.16.150/tbwhomolog/loginWeb.jsp?execobj=ABRASFLogin)

**URL de Exemplos de Xml: [link](http://201.72.16.150/tbwhomolog/downloads/exemplosXmlSite.zip)** 

**URL xsd Schema:** [link](http://www.abrasf.org.br/arquivos/publico/NFS-e/Versao_2.04/nfse_v2-04.xsd)

**Download WSDL em arquivo \*.WSDL: [link](http://www.abrasf.org.br/arquivos/publico/NFS-e/Versao_2.03/wsdl_nfs-e_%20v2.03.zip)** 

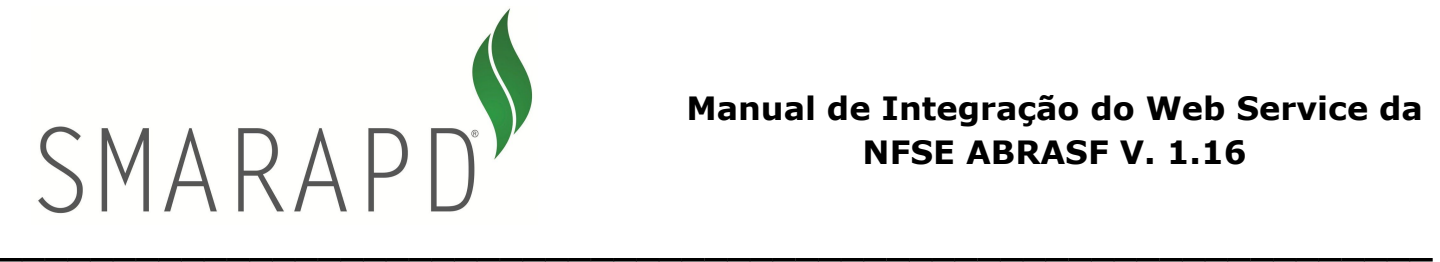

## **Projeto de Exemplo SoapUI:** [link](http://201.72.16.150/tbwhomolog/downloads/SoapUIExemploCompleto.zip)

Sempre que for necessário verificar informações no manual, dê preferência por acessá-lo pelo link [http://tributacao.smarapd.com.br/tbwhomolog/downloads/ManualNFSEAbrasf.pdf.](http://tributacao.smarapd.com.br/tbwhomolog/downloads/ManualNFSEAbrasf.pdf) Pois sempre estamos atualizando informações relevantes para melhor compreensão do sistema.

● O banco de dados utilizado por essa aplicação é apenas para homologação, portanto rotineiramente substituiremos o mesmo por um novo banco de dados vazio, portanto, se não conseguir realizar o login, tente se cadastrar novamente.

O prestador cadastrado sempre terá como sede o município de Ribeirão Preto e as regras do sistema implementadas na base de homologação podem ser diferentes das regra no servidor oficial de cada município. Este ambiente é apenas para construção da comunicação entre sistema SMARAPD e o sistema dos prestadores. As regras oficiais serão validadas apenas em ambiente de produção de cada município. Portanto, pode ser que o mesmo XML homologado neste sistema de testes não seja aceito no servidor oficial da prefeitura.

O certificado utilizado pelo contribuinte, para assinar e realizar a autenticação, deve ser um certificado e-CPF ou e-CNPJ dos tipos A1 ou A3.

# **Criar Novo Prestador**

<span id="page-3-0"></span>Nesta página de homologação disponibilizada nos links acima como "**Página de Login de Homologação"**, nenhum desenvolvedor de sistemas encontrará o cadastro do seu cliente disponível. Esta é uma base que será restaurada rotineiramente pela SMARAPD sem nenhum dado cadastral, portanto, para que os desenvolvedores consigam acesso ao sistema para realizar a integração, eles devem se cadastrar com o CNPJ do seu cliente, o da sua própria empresa, ou gerar um CNPJ válido em sites disponíveis na internet.

Este procedimento é justamente para evitar que prestadores dos municípios utilizem de má fé ao utilizar o sistema de homologação para geração de notas frias.

Portanto, para criar um novo prestador acesse a **URL Página de Login** em seguida, caso ainda não tenha uma conta de prestador, crie uma clicando na opção "Primeiro Acesso? Clique aqui", conforme figura abaixo.

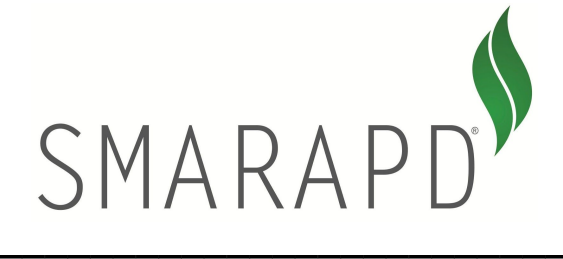

## **Manual de Integração do Web Service da NFSE ABRASF V. 1.16**

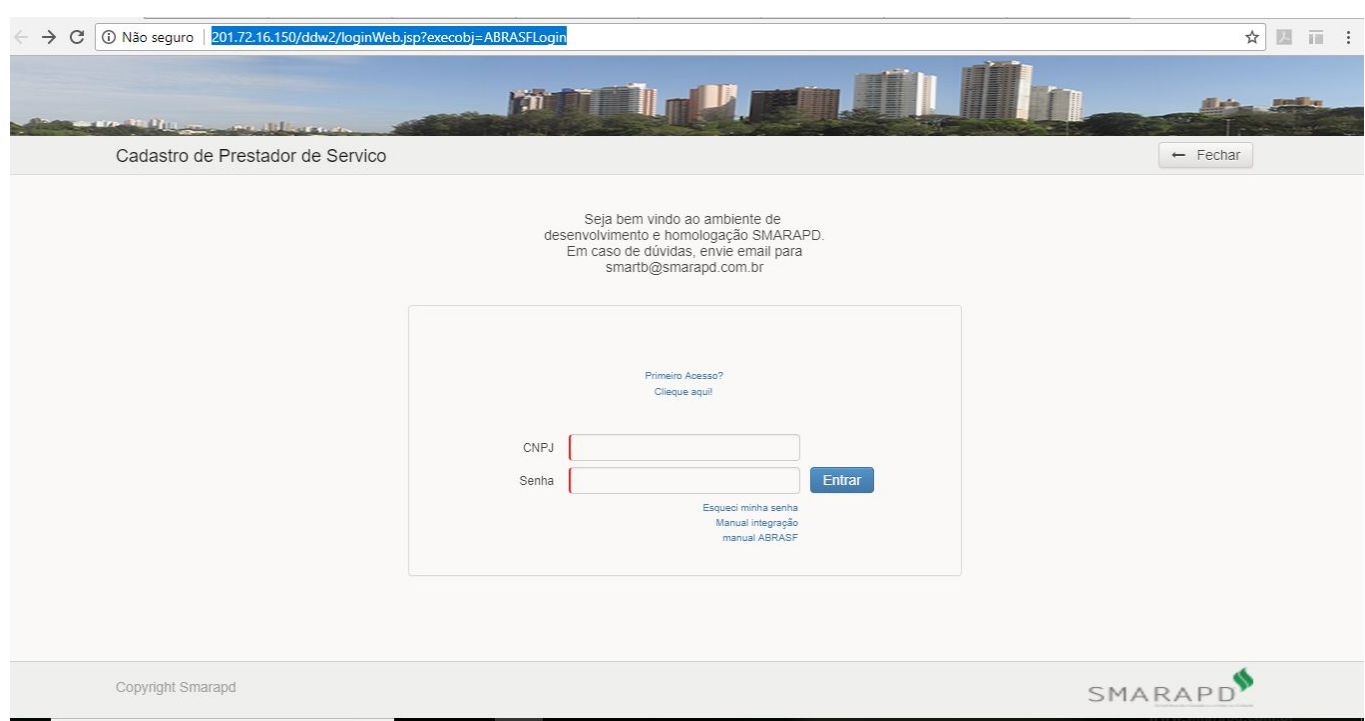

Na tela seguinte informe todos os dados do contribuinte conforme tela abaixo:

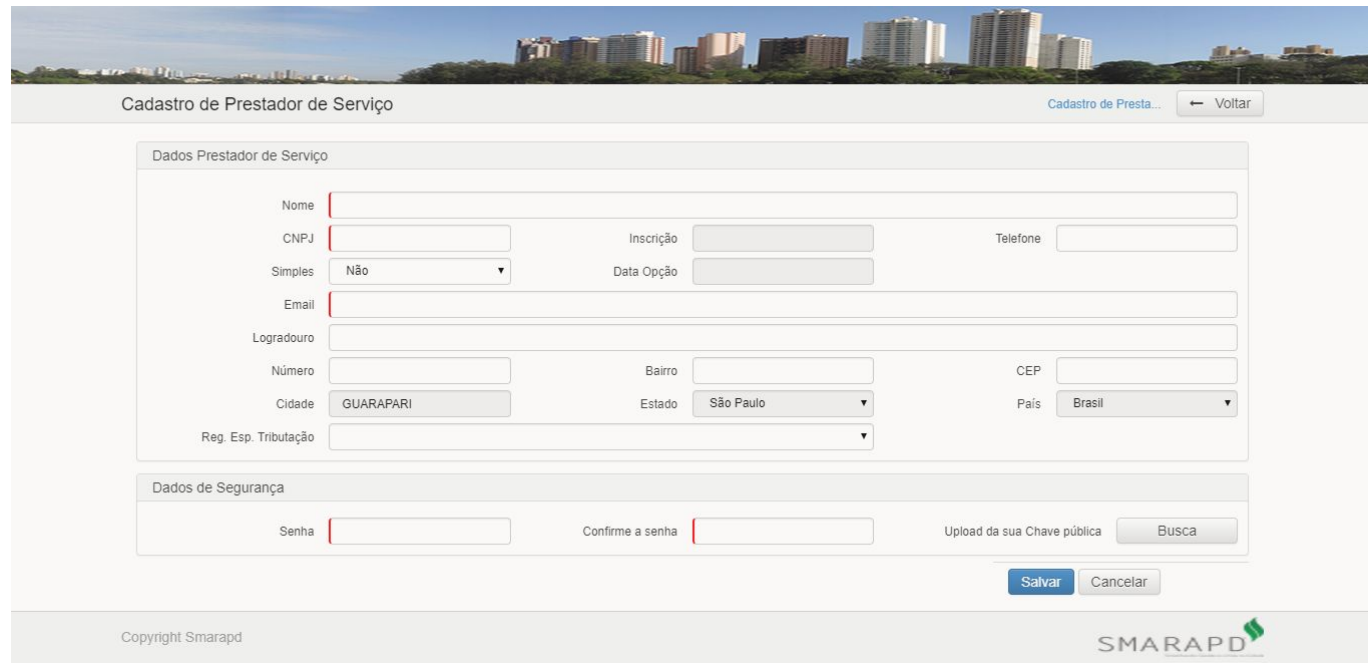

 $\_$  , and the state of the state of the state of the state of the state of the state of the state of the state of the state of the state of the state of the state of the state of the state of the state of the state of the Página 4

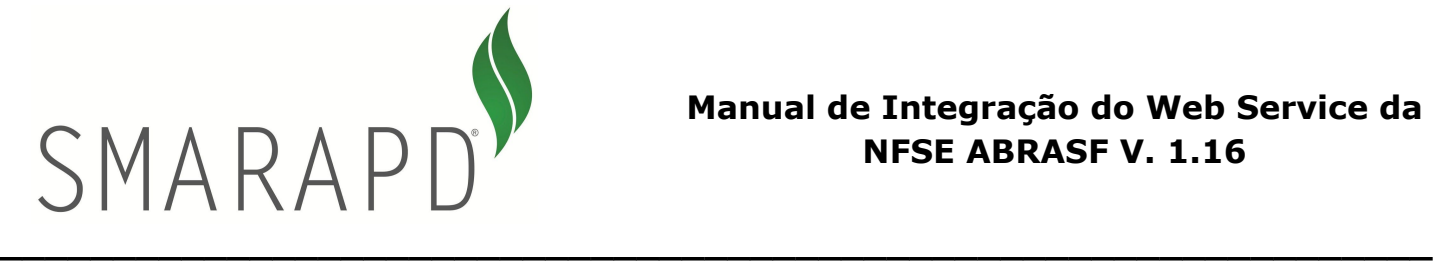

# **Exemplos de XML**

<span id="page-5-0"></span>Acesse a **URL de Exemplos de Xml** e faça download dos arquivos em formato Zip, existe um exemplo de envio e resposta para cada método do Web Service, e os métodos estão divididos em pastas com seus respectivos nomes, conforme imagem abaixo.

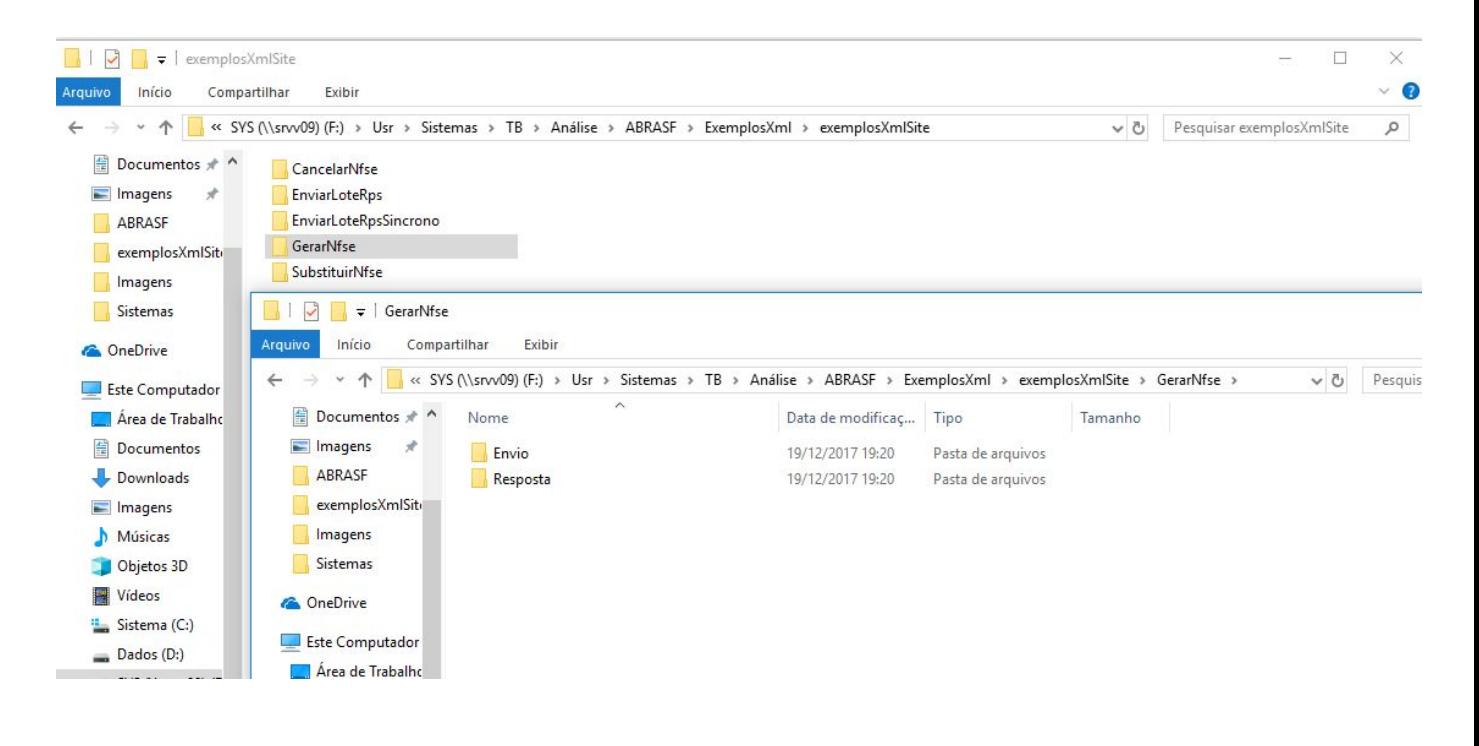

# **WSDL do Web Service**

<span id="page-5-1"></span>A chamada para o serviço de Homologação será feita através da **URL wsdl do Web Service,** usando o protocolo https, essa URL só conseguirá ser chamada se o Client tiver sido autenticado, caso contrário ela ficará bloqueada. Todos os métodos, de acordo com o padrão da ABRASF, estão disponíveis acessando esse WSDL, ele deve ser utilizado para criar a aplicação cliente.

# **Dúvidas Frequentes**

<span id="page-5-2"></span> $\_$  , and the state of the state of the state of the state of the state of the state of the state of the state of the state of the state of the state of the state of the state of the state of the state of the state of the Página 5

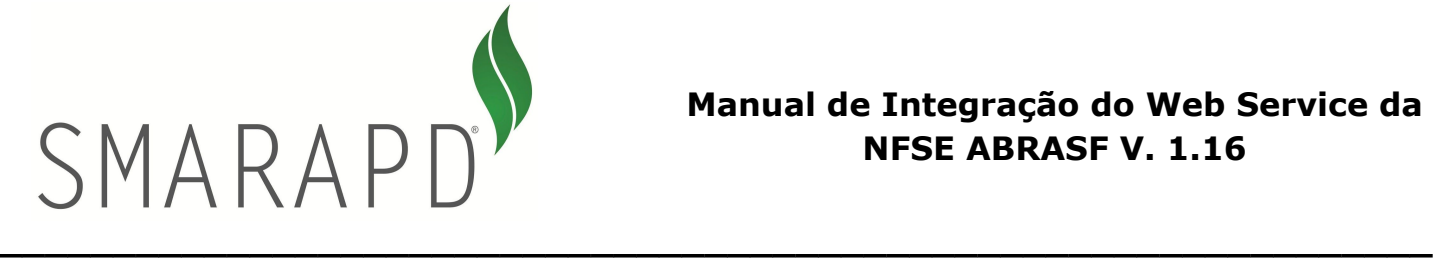

<span id="page-6-0"></span>**1. Ao acessar o link do WSDL o browser demonstra o erro "ERR\_BAD\_SSL\_CLIENT\_AUTH\_CERT".**

#### **Solução**

Nosso sistema trabalha com tecnologia de autenticação chamada popularmente de Handshaking ou Web of Trust.

Neste modelo ambos os lados precisam de uma lista de chaves públicas confiáveis. Cada tecnologia chama essa lista de uma forma diferente. Por exemplo, no Apache Tomcat esta lista é chamada de KeyStore e no windows é chamada de Raiz de Autoridades de Certificação Confiáveis.

### <span id="page-6-1"></span>**2. Porque ao cadastrar um novo prestador a cidade está fixa como Ribeirão Preto na base de Homologação?**

Definimos Ribeirão Preto como cidade sede de todas as validações desta aplicação de desenvolvimento.

Como este serviço é disponibilizado para todos os clientes SMARAPD e desenvolvedores em todo o território nacional, é necessário uma definição de uma cidade única para tratarmos como cidade sede de todos os prestadores cadastrados.

A regra disponibilizada neste link de desenvolvimento é a base do nosso sistema. As validações e controles podem variar em cada município, mas a intenção desta aplicação é garantir que as empresas consigam se comunicar e enviar os dados nos formatos corretos para nosso WS.

O ambiente oficial de cada prefeitura terá apenas diferenças em regras legais específicas e na chave pública de certificado que cada prefeitura irá disponibilizar.

#### <span id="page-6-2"></span>**3. Gerar Certificado de exemplo usando a ferramenta keytool do Java**

Os comandos abaixo são usados para gerar um arquivo .jks (Java Key Store - Cadeia de certificados confiáveis) usando a ferramenta Keytool disponível em qualquer versão do Java. Ensina também a inserir o certificado público do server dentro do arquivo .jks e por fim, como gerar a chave pública do certificado de exemplo do cliente.

Para executar os comandos abaixo, abra o **Prompt de Comando** e navegue até a pasta **bin** da instalação do Java. os campos em negrito são os que devem ser alterados.

#### **i - Comando para criar Keystore do client:**

keytool -genkeypair -alias clientkey -keyalg RSA -dname "CN=client,OU=Application Development,O=Highwinds,L=Winter Park,S=FL,C=US" -keypass **password** -storepass **password** -keystore **C:/client.jks**

#### **ii - Comando para inserir certificado do server no keystore do client:**

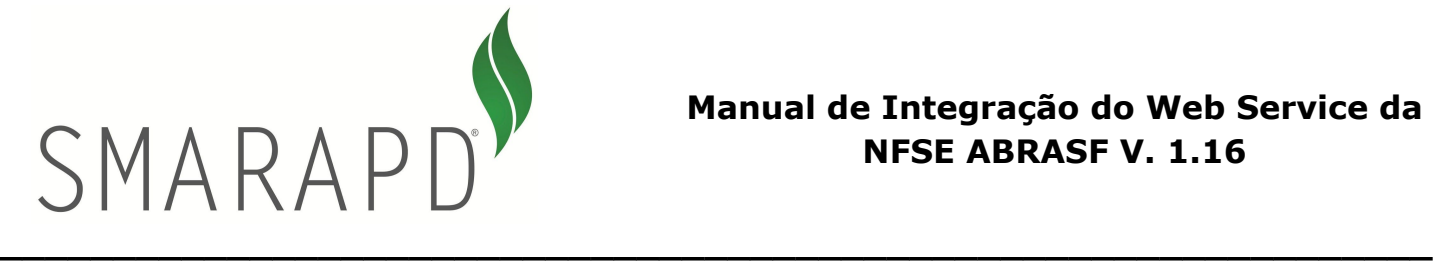

keytool -importcert -keystore **C:/client.jks** -alias servercert -file **C:/server-public.cer** -storepass **password** -noprompt

### **iii - Comando para exportar certificado público do client:**

keytool -exportcert -alias clientkey -file **C:/client-public.cer** -keystore **C:/client.jks** -storepass **password**

#### <span id="page-7-0"></span>**4. Qual número da inscrição municipal deve ser usado**

Como se trata de uma base de teste/homologação, a inscrição municipal gerada será um número diferente do número da inscrição usada pelo contribuinte na base de dados oficial. Para verificar a inscrição gerada, faça o login com usuário e senha cadastrados anteriormente, clique na opção **Alteração Cadastral,** e verifique o número que aparece no campo **Inscrição Municipal.** Esse é o número que deve ser usado no xml de teste.

#### <span id="page-7-1"></span>**5. Qual versão devo usar no cabeçalho**

A versão a ser usada no cabeçalho é a **2.04,** as versões mais antigas da ABRASF não são suportadas pelo sistema.

#### <span id="page-7-2"></span>**6. Qual número devo informar no RPS**

O número de RPS a ser informado geralmente corresponde ao número da nota fiscal, porém para o caso um contribuinte tenha se cadastrado recentemente ou irá iniciar o envio de RPS, a numeração tem início no numeral um independentemente se a sua nota atual for por exemplo nº 321.

## <span id="page-7-3"></span>**7. Como deve ser realizado a declaração de notas fiscais conjugadas? Declarei minha nota, por que o sistema gerou uma segunda nota fiscal?**

A declaração de Notas Fiscais Conjugadas(Mista) pode ser realizada via webservice ou através do portal da prefeitura onde o contribuinte dispõem de duas formas de envio:

1ª - Através do portal da prefeitura, pelo menu "Listar Notas Fiscais" onde ao clicar em "Incluir" o contribuinte deve preencher o formulário com as informações referentes ao serviço prestado. 2º - Através do portal da prefeitura, importação de XML ou integração via Web Service.

Uma observação importante, na seção RPS deve-se informar no "Número" o número da nota, "Série" a série da nota e em Tipo deve-se selecionar a opção "Nota Fiscal Conjugada (Mista)", no XML o tag TipoRps o valor "2".

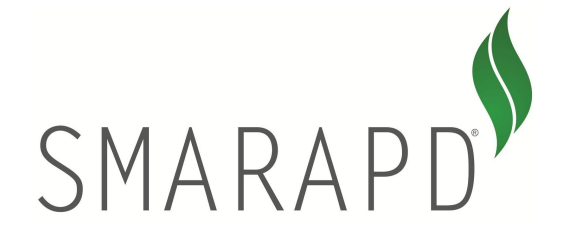

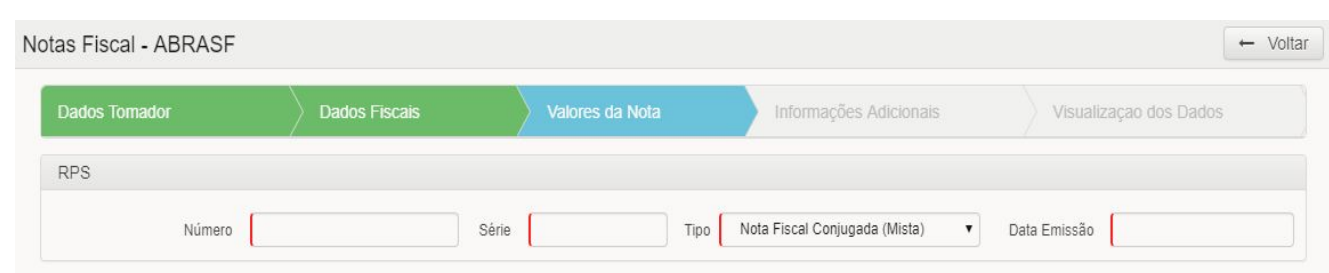

Lembrando que o modelo de informações de ISS e NFS-e adotado atualmente pela prefeitura é o Modelo ABRASF na versão 2.04.

O Governo federal, em conjunto com a SPED, possuem um projeto para padronizar (até 2019) a forma de envio e recepção de notas dos municípios. Com base no modelo ABRASF é necessário que o contribuinte, optante por notas conjugadas, emita uma nota pela SEFAZ-SP. Também deve declarar todas as informações que a prefeitura precisa para gerar insumo suficiente ao fisco no momento de homologar as declarações do prestador de serviços. Isso inclui todas as informações obrigatórias em uma nota fiscal, tais como Dados do Tomador, Dados do Serviço, Possíveis Retenções feitas pelo Tomador, entre outros dados. Entre essas informações, deve-se declarar que a nota é de origem estadual, no modelo Conjugado/Misto, para que o sistema inclua a informação na declaração eletrônica do prestador.

Por fim, o sistema gera, sim, um número de nota fiscal de serviço que ficará vinculado à nota fiscal mista gerada para a SEFAZ-SP, mas não é uma segunda nota fiscal(em duplicidade). A linha de entrada de informações no sistema agora é única. Não é necessário nem mesmo se preocupar com os números de notas gerados pela prefeitura, uma vez que o número da nota fiscal entregue ao seu cliente, é o da SEFAZ. Porém, a obrigação de informar a prefeitura os dados de serviço que você informou ao estado ainda existem, pois este é o meio de apuração do ISS de cada competência.

Veja que o imposto não será pago e nem declarado duas vezes, umas vez que as informações sobre serviço informadas ao estado não são integradas ainda com o município. A competência por apurar as informações declaradas, homologar, lançar e cobrar qualquer valor de ISSQN é da prefeitura, por isso essas informações devem ser declaradas tanto para o estado quanto para a prefeitura.

## <span id="page-8-0"></span>**8. Como faço para adicionar mais de um item na Nota Fiscal? Quando a NFSe tem mais que um serviço é preciso agrupar pelo tipo de serviços iguais?**

No modelo ABRASF quando uma nota possui mais de um item, tem-se duas formas de discrimina-los.

O primeiro seria realizar a emissão de uma nota fiscal com a somatória dos valores dos serviços prestados e discriminar os serviços e respectivos valores no campo de descrição, Importante notar que essa forma de lançamento somente é possível quando os serviços possuem

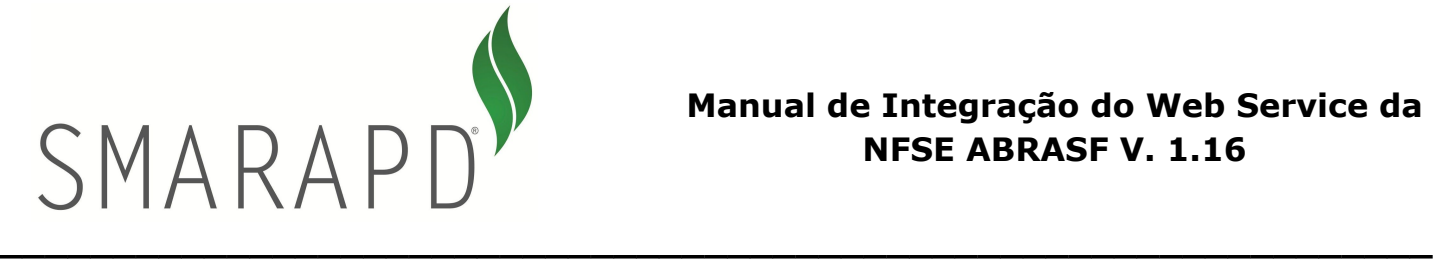

dados iguais, exemplo, a atividade realizada. A segunda maneira seria realizar o lançamento individual dos serviços.

A prefeitura segue uma padronização que permite que sejam agrupados vários serviços desde que todos eles façam referência ao mesmo subitem da lista de serviços uma vez que o governo do estado não segue a mesma padronização da prefeitura para emissão das informações de serviço. Por isso a nota fiscal do tipo conjugada permite a utilização de mais de um subitem de serviços.

Por Exemplo, Imaginemos uma nota gerada com o seguinte descritivo de serviço prestado:

"Nota fiscal referente à:

- 1 Perfuração de poço para utilização na construção do edifício;
- 2 Terraplanagem básica e preparo do terreno;
- 3 Concretagem de alicerce;
- 4 Instalação hidráulica no alicerce;
- 5- Construção de 2 andares de um total de 15;"

Veja que é uma descrição com vários itens que podem ser colocados em uma mesma nota, pois todos os itens descritos fazem referência ao mesmo subitem da lei 116/2003.

Note: "7.02 – Execução, por administração, empreitada ou subempreitada, de obras de construção civil, hidráulica ou elétrica e de outras obras semelhantes, inclusive sondagem, perfuração de poços, escavação, drenagem e irrigação, terraplanagem, pavimentação, concretagem e a instalação e montagem de produtos, peças e equipamentos (exceto o fornecimento de mercadorias produzidas pelo prestador de serviços fora do local da prestação dos serviços, que fica sujeito ao ICMS)."

<span id="page-9-0"></span>**9. Quando não informado o grupo IdentificacaoRps e há mais de uma nota(item serviço) no XML ocorre o erro: Attempt to invoke method getIdentificacaoRps on null value. Caso haja apenas um item no XML é importado com sucesso, mesmo sem o grupo citado.**

Conforme o XSD da versão 2.04, o agrupamento IdentificacaoRPS não é obrigatório, porém,no caso de notas conjugadas esse item deve ser obrigatório nas suas gerações. Pois nele é informará os dados da nota conjugada.

Veja a estrutura do xsd <xsd:element name="IdentificacaoRps" type="tcIdentificacaoRps" minOccurs="0" maxOccurs="1"/> Deve - se mandar no máximo 1 número de RPS por registro enviado.

Caso você tenha gerado uma nota conjugada com dois subitens da lei 116, deve enviar dois registros de nota para a prefeitura. No grupo de RPS você pode enviar o mesmo número de RPS mais de uma vez, desde que o tipo dela seja "CONJUGADA/MISTA".

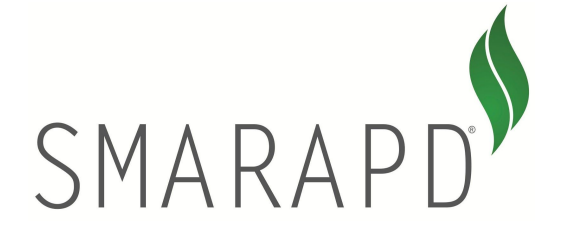

### <span id="page-10-0"></span>**10. Minha nota modelo 55 com mais de um item irá gerar várias notas na prefeitura ao importar? Cada item(Rps) vira uma nota? Isso é o correto?**

Para cada subitem incluso na nota conjugada, você deve gerar uma nota na prefeitura. Quando à "virar uma nota", não se preocupe, o que importa em uma auditoria ou fiscalização do governo do estado, ou do governo federal são as informações que você tem de notas conjugadas.

Já para a fiscalização municipal o que importa são as informações que você declarou apenas no sistema da prefeitura. A questão de gerar uma nota não é problema, pois o seu cliente terá apenas a nota conjugada em mãos. O fisco federal e estadual terá apenas as notas conjugadas em mãos e a prefeitura terá apenas as notas que você enviou para ela em mãos. Isso não causa problemas aos seus clientes. Fique tranquilo.

## <span id="page-10-1"></span>**11. Código: E17 - Mensagem: A data da emissão do RPS não poderá ser inferior à data de habilitação do prestador do serviço para emissão da NFS-e. A geração de NFS-e só é permitida para competência posterior à data de habilitação da empresa. Onde vejo essa data de habilitação para saber qual é a data início válida?**

<span id="page-10-2"></span>Deve-se entrar em contato com o setor de ISSQN da prefeitura e solicite a sua desautorização e autorização novamente com uma data retroativa que seja suficiente para que você informe as notas pendentes.

## <span id="page-10-3"></span>**12. Como podemos retificar meses anteriores, onde não há RPS. Exemplo, cancelamento de notas de meses anteriores.**

Caso já tenha enviado dados de meses anteriores e pagou o imposto não tem outra forma de retificar os lançamentos a menos que você abra um processo na prefeitura e entregue a documentação necessária que comprove a não prestação do serviço, ou a declaração errada por parte da empresa. Como por exemplo, documentação de cancelamentos de contratos, cartas de comprovante do tomador dizendo que o serviço não foi prestado e por isso a nota deve ser cancelada, etc.

Junte o máximo de documentação que comprove essa "Não prestação" e protocole na prefeitura.Se você estava no meio de uma declaração, por exemplo, do mês 2. Suponhamos que quando o sistema passou a dotar o novo modelo, o contribuinte havia lançado 10 notas no sistema de ISSWEB. Essas 10 notas devem continuar aparecendo no sistema de ISS WEB, porém, o contribuinte não as verá no sistema de NFS-e. Isso é um controle próprio do sistema, para diferenciar o que foi declarado no modelo antigo e no modelo novo. Porém, pode-se continuar declarando notas naquele mesmo mês e o sistema se encarrega automaticamente de adicionar a nova nota na competência que tinha as 10 notas informadas no modelo antigo.

no caso do cancelamento uma nota pelo sistema novo, automaticamente o valor do imposto a ser pago é decrementado. Porém, se o contribuinte precisar cancelar uma nota do modelo antigo, também deve ser feito por protocolo para a prefeitura.